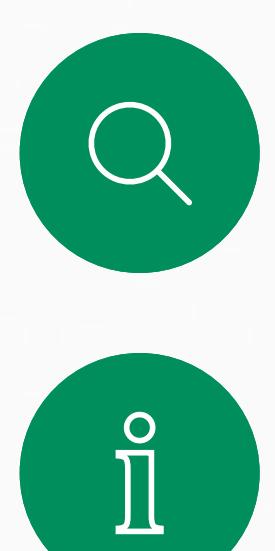

 $\sum_{i=1}^{n}$ 

 $\widehat{O}$ 

 $\Box$ 

 $\Delta$ 

 $\begin{picture}(20,20) \put(0,0){\line(1,0){10}} \put(15,0){\line(1,0){10}} \put(15,0){\line(1,0){10}} \put(15,0){\line(1,0){10}} \put(15,0){\line(1,0){10}} \put(15,0){\line(1,0){10}} \put(15,0){\line(1,0){10}} \put(15,0){\line(1,0){10}} \put(15,0){\line(1,0){10}} \put(15,0){\line(1,0){10}} \put(15,0){\line(1,0){10}} \put(15,0){\line(1$ 

 $\frac{1}{202}$ 

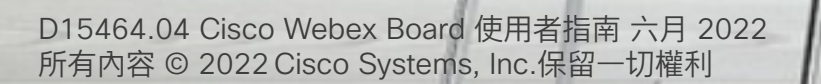

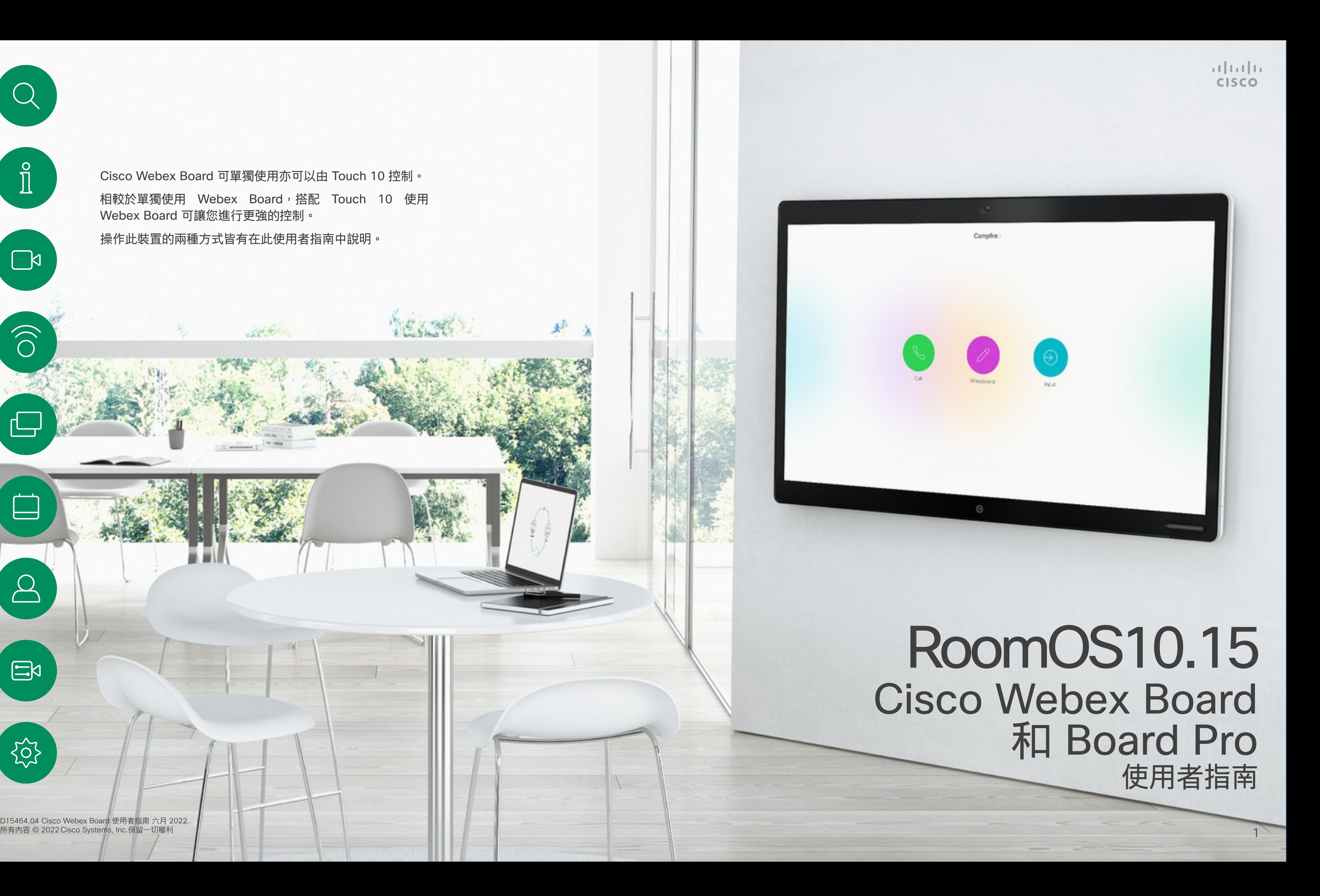

Cisco Webex Board 可單獨使用亦可以由 Touch 10 控制。 相較於單獨使用 Webex Board,搭配 Touch 10 使用 Webex Board 可讓您進行更強的控制。

操作此裝置的兩種方式皆有在此使用者指南中說明。

![](_page_1_Picture_0.jpeg)

![](_page_1_Picture_1.jpeg)

簡介

啟動請勿打擾

**Intelligent Proximity** 

使用 Touch 控制器共用内容

![](_page_1_Picture_2.jpeg)

![](_page_1_Picture_3.jpeg)

![](_page_1_Picture_4.jpeg)

![](_page_1_Picture_5.jpeg)

![](_page_1_Picture_6.jpeg)

![](_page_1_Picture_7.jpeg)

![](_page_1_Picture_8.jpeg)

![](_page_1_Picture_158.jpeg)

#### 使用 Touch 控制器進行的視訊通話 通話前編輯聯絡人 排定的會議 將自己自通話中斷開 18 攝影機 設定 使用 Webex Board 撥打視訊通話

#### Webex Board 上的内容共用

Webex Board 結束階段作業以 於通話中共用内 於非通話時共用 於共用的內容中 以電子郵件傳送 有線觸控重新導

加入排定的會 加入 Webex 會

Touch 控制器. 最愛、通話記 在通話時將某 於非通話時將 編輯現有的最

將攝影機開啟 開啟或關閉攝 移動自拍畫中劃 移動自拍畫中畫 手動攝影機控制

音訊設定 ....... 存取設定及法

![](_page_1_Picture_159.jpeg)

![](_page_1_Picture_160.jpeg)

![](_page_1_Picture_161.jpeg)

![](_page_1_Picture_162.jpeg)

![](_page_1_Picture_163.jpeg)

目錄中所有項目皆為有效超連結,按一下即可進入相對應的 文章。

如要在章節之間切換,可按一下側邊列中對應的圖示。

註:此使用者指南中所敘述的某些功能在特定區域中為任選 不一定適用您的裝置。

此使用者指南中Webex Board 之術語係指註冊於公司處所內 服務的 Webex Board.

**CISCO** 

2

<span id="page-2-0"></span>![](_page_2_Picture_0.jpeg)

![](_page_2_Figure_1.jpeg)

![](_page_2_Figure_2.jpeg)

![](_page_2_Picture_3.jpeg)

![](_page_2_Picture_4.jpeg)

![](_page_2_Picture_5.jpeg)

![](_page_2_Picture_6.jpeg)

![](_page_2_Figure_7.jpeg)

Room Navigator Touch 10

![](_page_2_Picture_10.jpeg)

![](_page_2_Figure_11.jpeg)

![](_page_2_Picture_17.jpeg)

![](_page_2_Picture_14.jpeg)

![](_page_2_Picture_15.jpeg)

![](_page_2_Picture_16.jpeg)

**註:**此功能需連至 Webex Board 的 Touch 10 或 Room Navigator。

![](_page_3_Picture_3.jpeg)

![](_page_3_Picture_4.jpeg)

<span id="page-3-0"></span>![](_page_3_Picture_0.jpeg)

## 以您自己的憑證登錄

4

若 Webex Board 放置於會議室及安靜 的房間內且透過 CUCM (Cisco Unified Communications Manager) 執行,您 即可以您的個人憑證登入該裝置,

CUCM 會將所有來電轉接到該特定視 訊裝置。

![](_page_3_Figure_2.jpeg)

一旦您自 Extension Mobility 登出, 將會從裝置中清除您的通話記錄清 單。

Extension Mobility 又稱辦公桌輪用。

 $\begin{array}{c|c|c|c} \text{.} & \text{.} & \text{.} \\ \text{.} & \text{.} & \text{.} \\ \text{.} & \text{.} & \text{.} \end{array}$ 

### 關於 Extension Mobility

![](_page_4_Picture_10.jpeg)

![](_page_4_Picture_0.jpeg)

工作切換器顯示任何開啟的 APP, 無論您正 在進行通話或否。若筆記型電腦已連線, 螢幕將顯示於工作切換器。

## 介紹我們的 RoomOS 11

若要存取主螢幕及任何已經開啟 的 App, 請向上滑下方的把手。 這樣會開啟工作切換器。.

![](_page_4_Picture_3.jpeg)

![](_page_4_Figure_4.jpeg)

![](_page_4_Picture_5.jpeg)

您在某個階段作業建立的白板是以個別的 APP 開啟於工作切換器。

![](_page_4_Picture_8.jpeg)

 $\Xi$ 

<span id="page-4-0"></span> $\prod^{\circ}$ 

 $\Box$ 

 $\widehat{O}$ 

 $\bigoplus$ 

 $\Box$ 

 $\sum$ 

有些 APP 將以對話開啟。觸碰對話的上緣 以將其移動。點選對話的外面以將其關閉。 若要關閉全螢幕的應用程式請從螢幕的下方 往上滑,然後在您要關閉的應用程式的預覽 圖像向上滑。

![](_page_4_Figure_17.jpeg)

按鈕下方的點表示螢幕外尚有其 他的按鈕。滑動即會看到這些點

點選裝置名稱以查看 Board Pro 的聯絡資訊。

Cisco Webex Board Pro 支援嶄新的 RoomOS 11 作業系統。某些熟悉的 功能與在我們其他的裝置上運作上是 相同的,但有些功能有變動,或您會 在他處存取這些功能。此外還有新的 功能性。

此張介紹 Board Pro 上您會在新的 RoomOS 11 UI 上所看到的某些新功 能及現有的功能的變動。

![](_page_4_Picture_15.jpeg)

## 麥克風選項

RoomOS 11 有幾個新的麥克風選項可以使用:

- 依我的聲音最佳化.通話期間去除掉背景噪音,僅接收您 自己的聲音同時壓低附近的人員講話的聲音音量。
- · 麥克風測試。檢查白板有恰當地接受到您的聲音, 並測試噪音移除設定的有效程度。

若要開啟控制台請由螢幕的右方滑動,或點選主畫面右上角的按鈕。只要您的攝影機 是開啟的,您即會在上方看到自身的自拍。在控制台中您可以找到:

- 自拍
- 攝影機設定
- 麥克風選項
- 待機
- 螢幕亮度
- 裝置音量/喇叭
- 裝置設定的存取
- 結束階段作業 (當您創建了白板或註釋)

![](_page_5_Picture_11.jpeg)

<span id="page-5-0"></span> $\prod^{\circ}$ 

 $\Box$ 

 $\widehat{O}$ 

 $\bigoplus$ 

 $\Box$ 

 $\sum$ 

![](_page_5_Picture_12.jpeg)

#### 存取裝置設定

您可以在設定功能表中檢查裝置資訊,然後變更數 個設定。可用的設定可能已被貴組織的系統管理員 限制了。

若要開啟設定功能表請往右滑存取控制台。點選該 處的裝置設定按鈕。若您正在進行通話,功能表會 在您的通話上方以對話開啟。

**CISCO** 

## Board Pro:控制台及裝置設定 RoomOS 11 UX

![](_page_5_Picture_1.jpeg)

![](_page_6_Picture_18.jpeg)

若要撥話請點選通話按鈕。輸入視訊地址 或選擇以在最愛、近期通話或目錄中搜尋 某位人員,

![](_page_6_Picture_0.jpeg)

除了如靜音/取消靜音的標準按鈕外,音量, 開始/停止視訊及離開會議外,其他您在通話 中所需的控件都在螢幕下方的同一個地方。

點選螢幕以在進行通話時調出通話控件。

- 版面 功能表。選擇適合您會議風格的版 面,並將人物聚焦切換為開啟或關閉。
- 自拍。開啟手動攝影機控件及選項以變更 並移動您的自拍。
- 共用。參閱下一頁。
- 出席者名單。開啟現有通話中的人員名單。 點選出席者顯示可用的選項 – 例如標示為 最愛。主持人/共同主持人還有如自通話中 踢除、允入及靜音的選項。

![](_page_6_Picture_8.jpeg)

#### ...更多選項

點選更多以在通話中取得額外的選項

- 鎖定會議
- 麥克風選項。亦在控制台中可使用。
- 新增。找尋並新增會議出席者。
- 小鍵盤

![](_page_6_Picture_15.jpeg)

<span id="page-6-0"></span> $\prod^{\mathsf{O}}$ 

 $\Box$ k

 $\widehat{O}$ 

 $\bigoplus$ 

 $\Box$ 

 $\Delta$ 

![](_page_6_Picture_16.jpeg)

![](_page_6_Picture_19.jpeg)

拖曳,點選並將投影片拖曳以將其變更為小浮動的 視窗,您可以將此視窗拖放於螢幕上特定的區塊。

**CISCO** 

- 電腦
- Proximity APP
- 開始共用新的白板
- Webex APP 空間中的檔案,若裝置上有空間已開啟
- 點選現在共用。完成時,在螢幕上點選停止共用。

![](_page_7_Picture_8.jpeg)

 $\beta$ 

<span id="page-7-0"></span> $\prod_{i=1}^{n}$ 

 $\sum_{i=1}^{n}$ 

 $\bigodot$ 

 $\bigoplus$ 

![](_page_7_Picture_9.jpeg)

![](_page_7_Picture_11.jpeg)

 $\left( \begin{array}{c} 2 \end{array} \right)$ Participants  $\begin{array}{c} \begin{array}{c} \text{.} \end{array} \begin{array}{c} \begin{array}{c} \text{.} \end{array} \begin{array}{c} \text{.} \end{array} \begin{array}{c} \text{.} \end{array} \begin{array}{c} \text{.} \end{array} \end{array}$ 

![](_page_7_Picture_0.jpeg)

![](_page_7_Picture_1.jpeg)

在通話中點選共用按鈕,視窗即會開啟。選擇您想要共用內容的來源:

<span id="page-8-0"></span>![](_page_8_Picture_0.jpeg)

![](_page_8_Figure_1.jpeg)

![](_page_8_Figure_2.jpeg)

![](_page_8_Picture_3.jpeg)

![](_page_8_Picture_4.jpeg)

![](_page_8_Picture_5.jpeg)

![](_page_8_Picture_6.jpeg)

![](_page_8_Picture_7.jpeg)

![](_page_8_Picture_8.jpeg)

![](_page_8_Picture_9.jpeg)

Room Navigator Touch 10

![](_page_8_Figure_11.jpeg)

![](_page_8_Picture_12.jpeg)

![](_page_8_Picture_13.jpeg)

# 使用 Touch 控制器進行的視訊通話

![](_page_8_Picture_17.jpeg)

![](_page_8_Figure_18.jpeg)

![](_page_8_Picture_19.jpeg)

您的聯絡人名單由下列三部分 所組成:

- 您可以輸入一個姓名、號碼或URL,裝 置會在所有的清單中替您尋找。
- 您可將項目加入至*最愛*的清單;撥打 通話前編輯項目的某些方面;變更通 話率及將項目自*近期通話*中移除。

 $\begin{tabular}{c} \bf -1 & 1 & 1 & 1 & 1 \\ \bf -1 & 1 & 1 & 1 & 1 \\ \bf -2 & 1 & 1 & 1 & 1 \\ \bf -3 & 1 & 1 & 1 & 1 \\ \bf -4 & 1 & 1 & 1 & 1 \\ \bf -5 & 1 & 1 & 1 & 1 \\ \bf -18 & 1 & 1 & 1 & 1 \\ \bf -28 & 1 & 1 & 1 & 1 \\ \bf -19 & 1 & 1 & 1 & 1 \\ \bf -10 & 1 & 1 & 1 & 1 \\ \bf -10 & 1 & 1 & 1 & 1 \\ \bf -11 & 1 & 1 & 1 & 1 \\ \bf$ CISCO

最愛。這些聯絡人是您設定的。這些 項目是您通常會撥打的對象, 或經常 需要快速並方便存取的項目。

目錄通常是貴組織的視訊支援團隊安 裝於您的裝置上的企業目錄。

最近通話是指您已撥、已接或未接的 電話。

下列選項適用:

#### 關於聯絡人名單

![](_page_9_Figure_4.jpeg)

<span id="page-9-0"></span>![](_page_9_Figure_0.jpeg)

如需瞭解如何輸入聯絡人清單的資 訊,請參閱上一頁。

您可能必須先在其中一個聯絡人清單 中編輯項目再撥打電話。這可能需要 新增首碼、尾碼,或者進行其他更改 以確保成功執行。

 $\begin{array}{c|c|c|c} \hline \textbf{.} & \textbf{.} & \textbf{.} \\ \hline \textbf{.} & \textbf{.} & \textbf{.} \\ \hline \textbf{.} & \textbf{.} & \textbf{.} \end{array}$ 

#### 關於項目編輯

![](_page_10_Figure_3.jpeg)

<span id="page-10-0"></span>![](_page_10_Figure_0.jpeg)

如上一頁所示。

![](_page_10_Figure_5.jpeg)

您之前撥打過的聯絡人或已撥話給您 的聯絡人會出現在 最近 通話名 單中,您隨後可將他們轉移至*我 的最愛*。具體說明請見*聯絡人*章節。

![](_page_11_Figure_3.jpeg)

有時您可能會在通話中迫切需要輸入 號碼,通常是為了撥打分機或輸入 PIN 碼;

點選Touch Tones(通話撥出後此按 鈕即會顯示)以開啟所需的小鍵台。

請注意,通話記錄只能從 Web 介面清除。

![](_page_11_Figure_8.jpeg)

![](_page_11_Figure_10.jpeg)

 $\begin{array}{c|c|c|c} \hline \textbf{.} & \textbf{.} & \textbf{.} \\ \hline \textbf{.} & \textbf{.} & \textbf{.} \\ \hline \textbf{.} & \textbf{.} & \textbf{.} \end{array}$ 

<span id="page-11-0"></span>![](_page_11_Figure_0.jpeg)

#### 關於撥話

- 如果有人致電給您,您可以接聽、 拒接或忽略電話。
- 若您拒絕了通話,忙碌訊息將會傳送 給發話方。
- 如果您忽略電話,來電方會認為您不 在(您未接聽來電)。
- 您的視訊基礎架構可能允許您接收 多通來電。如有需要,請洽詢視訊支 援團隊。

![](_page_12_Picture_17.jpeg)

來電可能已接聽或遭拒絕。 如果您的裝置允許您接聽多通來電,您可以選擇全部新增或全部拒接。

## $\begin{array}{c|c|c|c} \hline \textbf{.} & \textbf{.} & \textbf{.} \\ \hline \textbf{.} & \textbf{.} & \textbf{.} \\ \hline \textbf{.} & \textbf{.} & \textbf{.} \end{array}$

![](_page_12_Figure_20.jpeg)

![](_page_12_Picture_21.jpeg)

<span id="page-12-0"></span>![](_page_12_Picture_0.jpeg)

![](_page_12_Picture_1.jpeg)

![](_page_12_Picture_2.jpeg)

![](_page_12_Picture_3.jpeg)

![](_page_12_Picture_4.jpeg)

![](_page_12_Picture_5.jpeg)

![](_page_12_Picture_6.jpeg)

![](_page_12_Picture_7.jpeg)

![](_page_12_Picture_8.jpeg)

![](_page_12_Figure_9.jpeg)

若有人致電給您

<span id="page-13-0"></span>![](_page_13_Picture_0.jpeg)

# $\sum_{i=1}^{n}$

![](_page_13_Picture_2.jpeg)

![](_page_13_Picture_3.jpeg)

![](_page_13_Picture_4.jpeg)

![](_page_13_Picture_5.jpeg)

![](_page_13_Picture_6.jpeg)

![](_page_13_Picture_7.jpeg)

如果您已在通話中,特定情況下您可 接聽另一通來電。

 $\begin{array}{c|c|c|c} \hline \textbf{.} & \textbf{.} & \textbf{.} \\ \hline \textbf{.} & \textbf{.} & \textbf{.} \\ \hline \textbf{.} & \textbf{.} & \textbf{.} \end{array}$ 

![](_page_13_Figure_8.jpeg)

![](_page_13_Figure_9.jpeg)

若有人致電給您

在通話中點選結束通話會將您的裝 置自通話斷開。在僅與兩方連線的 通話中,這會終止通話。

倘若您為該次會議的主持人, 在某 些類型的會議中點選結束通話將結 束整個會議。

# $\begin{array}{c|c|c|c} \hline \textbf{.} & \textbf{.} & \textbf{.} \\ \hline \textbf{.} & \textbf{.} & \textbf{.} \\ \hline \textbf{.} & \textbf{.} & \textbf{.} \end{array}$

在多人會議通話時,若您僅為一般 出席者,點選結束通話僅會結束您 本次會議的出席;

<span id="page-14-0"></span>![](_page_14_Picture_0.jpeg)

![](_page_14_Picture_1.jpeg)

![](_page_14_Picture_2.jpeg)

![](_page_14_Picture_3.jpeg)

![](_page_14_Picture_4.jpeg)

![](_page_14_Picture_5.jpeg)

![](_page_14_Picture_6.jpeg)

![](_page_14_Picture_7.jpeg)

![](_page_14_Figure_8.jpeg)

![](_page_14_Figure_9.jpeg)

保留某人的通話通常是您在轉接某人 至另一人時所做的第一步驟。在您需 要諮詢某人時,亦可使用此方法;或 在您想要停止視訊傳輸時用以靜音的 替代方法。

<span id="page-15-0"></span>![](_page_15_Figure_0.jpeg)

![](_page_15_Picture_1.jpeg)

![](_page_15_Picture_2.jpeg)

![](_page_15_Picture_3.jpeg)

![](_page_15_Picture_4.jpeg)

![](_page_15_Picture_5.jpeg)

## 將通話設為保留並恢復保留的通話 關於保留 視訊通話:Touch 控制器

![](_page_15_Figure_7.jpeg)

![](_page_15_Picture_11.jpeg)

 $\begin{array}{c|c|c|c} \hline \textbf{.} & \textbf{.} & \textbf{.} \\ \hline \textbf{.} & \textbf{.} & \textbf{.} \\ \hline \textbf{.} & \textbf{.} & \textbf{.} \end{array}$ 

如往常的方式一樣搜尋您要撥號的聯絡人。

![](_page_16_Figure_6.jpeg)

# $\begin{array}{c|c|c|c} \hline \textbf{.} & \textbf{.} & \textbf{.} \\ \hline \textbf{.} & \textbf{.} & \textbf{.} \\ \hline \textbf{.} & \textbf{.} & \textbf{.} \end{array}$

您可以將進行中的通話轉接至其 他人。轉接一律是諮詢式轉接, 您可在實際轉接通話之前與要轉 接通話到的一方先交談。

![](_page_16_Figure_4.jpeg)

<span id="page-16-0"></span>![](_page_16_Figure_0.jpeg)

您可以將裝置設定成不要應答來電。 您仍可使用裝置以撥打給其他人員。

點選「請勿打擾」 (如圖所示)。若要停用此功能, 重複此步驟即可。

您的視訊支援團隊可能對此功能設定 了逾時,此後裝置將如往常一樣應答 來電。預設逾時設定為 60 分鐘。

請注意貴組織的視訊支援團隊或 已停用了所顯示的功能表組和選 項的存取。

 $\begin{array}{c|c|c|c} \hline \textbf{.} & \textbf{.} & \textbf{.} \\ \hline \textbf{.} & \textbf{.} & \textbf{.} \\ \hline \textbf{.} & \textbf{.} & \textbf{.} \end{array}$ 

![](_page_17_Picture_21.jpeg)

<span id="page-17-0"></span>![](_page_17_Picture_0.jpeg)

![](_page_17_Picture_1.jpeg)

![](_page_17_Picture_2.jpeg)

![](_page_17_Picture_3.jpeg)

![](_page_17_Picture_4.jpeg)

![](_page_17_Picture_5.jpeg)

![](_page_17_Picture_6.jpeg)

![](_page_17_Figure_7.jpeg)

![](_page_17_Figure_9.jpeg)

1

![](_page_17_Figure_8.jpeg)

![](_page_17_Figure_10.jpeg)

![](_page_17_Figure_11.jpeg)

若您點選了轉接所有通話,熟悉的通 話功能表出現,您可以指定接聽來電 的人員。

貴組織的視訊支援團隊可能已啟動了 轉接所有接聽的通話的選項,您即可 選擇語音信箱或是您所指定的 接聽人員。

請注意,您的視訊支援團隊可能 已停用對於所顯示的功能表和選 項組的存取權。

![](_page_18_Picture_18.jpeg)

 $\begin{array}{c|c|c|c} \hline \textbf{.} & \textbf{.} & \textbf{.} \\ \hline \textbf{.} & \textbf{.} & \textbf{.} \\ \hline \textbf{.} & \textbf{.} & \textbf{.} \end{array}$ 

![](_page_18_Picture_23.jpeg)

![](_page_18_Figure_7.jpeg)

![](_page_18_Figure_8.jpeg)

![](_page_18_Figure_9.jpeg)

您現在可以選擇轉接所有通話至您所指定的受話方 或您的語音信箱。

<span id="page-18-0"></span>![](_page_18_Picture_0.jpeg)

1

![](_page_18_Picture_1.jpeg)

![](_page_18_Picture_2.jpeg)

![](_page_18_Figure_10.jpeg)

![](_page_18_Picture_3.jpeg)

![](_page_18_Figure_11.jpeg)

![](_page_18_Picture_4.jpeg)

![](_page_18_Picture_5.jpeg)

![](_page_18_Picture_6.jpeg)

通話中系統可能會提示您輸入號碼以 便撥打分機或以 PIN 碼等方式存取其 他內容。

若要輸入此資訊,您需要叫用觸控式 螢幕上的鍵台。

![](_page_19_Figure_15.jpeg)

![](_page_19_Figure_16.jpeg)

![](_page_19_Picture_18.jpeg)

<span id="page-19-0"></span>![](_page_19_Picture_0.jpeg)

![](_page_19_Picture_1.jpeg)

![](_page_19_Picture_2.jpeg)

![](_page_19_Picture_3.jpeg)

![](_page_19_Picture_4.jpeg)

![](_page_19_Picture_5.jpeg)

![](_page_19_Picture_6.jpeg)

![](_page_19_Picture_7.jpeg)

在進行通話時檢視小鍵台 視訊通話:Touch 控制器

![](_page_19_Figure_9.jpeg)

## 在進行通話時使用小鍵台

通話時點選鍵台以叫用撥話台。

如往常一樣尋找您要通話的聯絡人。

![](_page_20_Picture_8.jpeg)

您的網路或許已具備可透過若干出席 者起始視訊會議的功能。

<span id="page-20-0"></span>![](_page_20_Figure_0.jpeg)

您的裝置支援的出席者人數上限, 視裝置組態及視訊基礎架構而定。 如有疑問,請聯絡視訊支援團隊。

通話會立即新增至現有通話,而此時便已 建立會議。

如果您要啟動視訊會議,必須逐一 撥號給各出席者。

#### 關於視訊會議

![](_page_20_Figure_3.jpeg)

在視訊基礎架構允許的範圍內重 複此步驟,以新增更多出席者。

# $\begin{array}{c|c|c|c} \hline \textbf{.} & \textbf{.} & \textbf{.} \\ \hline \textbf{.} & \textbf{.} & \textbf{.} \\ \hline \textbf{.} & \textbf{.} & \textbf{.} \end{array}$

![](_page_20_Picture_14.jpeg)

自您的視訊裝置主控視訊會議的 功能為選的功能,您的裝置上 不一定會提供;

請注意您需為會議的主持人始可將其 他人員自會議斷開。

<span id="page-21-0"></span>![](_page_21_Figure_0.jpeg)

## 關於視訊會議

![](_page_21_Picture_3.jpeg)

點選您要自會議斷開的人員。

# $\begin{array}{c|c|c|c} \hline \textbf{.} & \textbf{.} & \textbf{.} \\ \hline \textbf{.} & \textbf{.} & \textbf{.} \\ \hline \textbf{.} & \textbf{.} & \textbf{.} \end{array}$

在已鎖定的 CMS 會議中可由出席者 名單讓出席者加入會議。

![](_page_22_Picture_5.jpeg)

### 關於允入出席者

<span id="page-22-0"></span>![](_page_22_Picture_0.jpeg)

點選出席者圖示開啟此則訊息。

![](_page_22_Picture_7.jpeg)

當您釘選喇叭時,通知螢幕上會顯示 已被釘選的通知。同樣的當您取消釘 選他們時他們會看到自己已被取消釘 選的通知。

在CMS會議中,您可以釘選會議出席 者以顯示對所有會議出席者都重要。 這樣,即使出席者或會議室不是活躍 的發言者,也可以在每個人的螢幕上 顯示它們。

如果您釘選僅使用音訊的出席者, 則不會影響佈局。

預設情況下僅主持人可以釘選所 有人員,但會議主辦人員可以在會 議設定中更改此設定。

您只能在CMS會議中釘選整個會 議的發言人。

![](_page_23_Picture_8.jpeg)

<span id="page-23-0"></span>![](_page_23_Figure_0.jpeg)

關於釘選發言人

點選您要釘選的出席者。

 $\begin{array}{c|c|c|c} \hline \textbf{.} & \textbf{.} & \textbf{.} \\ \hline \textbf{.} & \textbf{.} & \textbf{.} \\ \hline \textbf{.} & \textbf{.} & \textbf{.} \end{array}$ 

![](_page_23_Picture_14.jpeg)

的完整動態音域,這樣在某些需要特 別聽到音樂中細微差別的情境會提供 更佳的體驗。

![](_page_24_Figure_9.jpeg)

音樂模式適用於遠端音樂課程,樂器 測試以及其他需要聆聽全部音樂的場 合。該裝置仍然使用其迴聲消除和降 低環境背景噪聲的功能,從而無需使 用外部裝置,而不會影響性能。

當不使用音樂模式時,裝置會濾除其 他噪音並減少聲音等級的變化, 這樣便可滿足會議設定,並有助於減 少干擾噪音。當您通過裝置播放錄製 的音樂時,附加過濾也可以很好地發 揮作用。

如要使用音樂模式,您必須先在裝置 上啟用。連接主螢幕左上角的裝置名 稱移至 設定 *>* 音樂模式 然後切換為 開啟。

 $\begin{array}{c|c|c|c} \hline \textbf{.} & \textbf{.} & \textbf{.} \\ \hline \textbf{.} & \textbf{.} & \textbf{.} \\ \hline \textbf{.} & \textbf{.} & \textbf{.} \end{array}$ 

![](_page_24_Picture_21.jpeg)

<span id="page-24-0"></span>![](_page_24_Figure_0.jpeg)

![](_page_24_Picture_1.jpeg)

![](_page_24_Picture_2.jpeg)

![](_page_24_Picture_3.jpeg)

![](_page_24_Picture_4.jpeg)

![](_page_24_Picture_5.jpeg)

![](_page_24_Picture_6.jpeg)

![](_page_24_Picture_7.jpeg)

![](_page_24_Figure_8.jpeg)

點按主畫面上的麥克風圖示,然後選擇 音樂模式。

若要關閉音樂模式請再選擇預設一次。

使用舉手按鈕可讓其他人知道您有問 題或評論,而不會打斷對話。

在那之後,舉手圖示顯示有多少人員 已舉起他們的手。

主持人和會議中的其他人都會在 螢幕上看到有人舉手的通知。附有 全名的通知會出現在該人員的第一 個舉手上,

您可以點選舉手圖示以開啟出席者名 單以查看誰舉起了他們的手。開啟出 席者名單以查看哪些出席者已舉起他 們的手,他們將會以時間順序顯示在 名單的上方。很輕易的就看得出誰先 舉起了他們的手。

在有兩名以上出席者的會議中可以使 用"舉手",

舉手功能於 CMS 會議中可用。

![](_page_25_Picture_12.jpeg)

#### 關於舉手

<span id="page-25-0"></span>![](_page_25_Figure_0.jpeg)

![](_page_25_Picture_1.jpeg)

![](_page_25_Picture_2.jpeg)

![](_page_25_Picture_3.jpeg)

移除出席者名單中您姓名旁的圖示。

![](_page_25_Figure_14.jpeg)

 $\begin{array}{c|c|c|c} \hline \textbf{.} & \textbf{.} & \textbf{.} \\ \hline \textbf{.} & \textbf{.} & \textbf{.} \\ \hline \textbf{.} & \textbf{.} & \textbf{.} \end{array}$ 

如果您需要對最近的一次通話進行疑 難排解,可以從最近通話清單中找到 通話詳細資訊。

![](_page_26_Figure_4.jpeg)

#### 關於通話詳細資料

<span id="page-26-0"></span>![](_page_26_Figure_0.jpeg)

需資訊的通話。

![](_page_26_Figure_6.jpeg)

點按×關閉視窗。

![](_page_26_Figure_9.jpeg)

![](_page_26_Figure_10.jpeg)

![](_page_26_Picture_11.jpeg)

<span id="page-27-0"></span>![](_page_27_Picture_0.jpeg)

![](_page_27_Figure_1.jpeg)

![](_page_27_Picture_2.jpeg)

![](_page_27_Picture_3.jpeg)

![](_page_27_Picture_4.jpeg)

![](_page_27_Picture_5.jpeg)

![](_page_27_Picture_6.jpeg)

![](_page_27_Picture_7.jpeg)

D15464.04 Cisco Webex Board 使用者指南 六月 2022<br>所有內容 © 2022 Cisco Systems, Inc.保留一切權利 所有內容 © 2022 Cisco Systems, Inc.保留一切權利 28

![](_page_27_Picture_47.jpeg)

Webex Board

# 使用 Webex Board 撥打視訊通話

![](_page_27_Figure_12.jpeg)

![](_page_27_Figure_13.jpeg)

![](_page_27_Picture_14.jpeg)

當您輸入或找到要撥打的人員時請點選姓名然後 再點選綠色的通話按鈕以撥打電話。

![](_page_28_Figure_22.jpeg)

 $\begin{array}{c|c|c|c} \hline \textbf{.} & \textbf{.} & \textbf{.} \\ \hline \textbf{.} & \textbf{.} & \textbf{.} \\ \hline \textbf{.} & \textbf{.} & \textbf{.} \end{array}$ 

![](_page_28_Picture_24.jpeg)

![](_page_28_Picture_25.jpeg)

![](_page_28_Figure_18.jpeg)

點選通話按鈕。 文字輸入欄位中將會出現游標,而且會開啟虛 擬鍵盤。

![](_page_28_Figure_20.jpeg)

![](_page_28_Picture_7.jpeg)

![](_page_28_Figure_9.jpeg)

輸入姓名、號碼或地址。輸入時會出現可能的相 符項目及/或建議。如果名單中出現正確的相符項 目,請點選該相符項目,否則請繼續輸入。

有時您需在通話中輸入號碼,通常是 為了撥打分機或輸入 PIN 碼;這種時 候您將需要使用數字小鍵台。

<span id="page-28-0"></span>![](_page_28_Picture_0.jpeg)

![](_page_28_Picture_1.jpeg)

![](_page_28_Picture_2.jpeg)

![](_page_28_Picture_3.jpeg)

![](_page_28_Picture_4.jpeg)

![](_page_28_Picture_5.jpeg)

![](_page_28_Picture_6.jpeg)

任何列於您的電話簿的人員或您之前有 撥打電話的人員將顯示於可能配對的名 單中,您打字即會逐個顯示。Webex Board 會將通話記錄、最愛或電話簿的 項目以同一方式處理。

通話記錄/最愛/電話簿功能需要將 Touch 10 連接到 Webex Board。

![](_page_28_Picture_16.jpeg)

在通話中,點選螢幕以產生按鈕如圖 所示,然後點選藍色按鈕以開啟數字 小鍵台。

#### 關於撥打電話

當您在通話中有來電。點選綠色按鈕(左邊)以接受, 點選紅色按鈕(右邊)以拒絕。

<span id="page-29-0"></span>![](_page_29_Figure_0.jpeg)

![](_page_29_Picture_1.jpeg)

- 如果有人致電給您,您可以接聽、 拒接或忽略電話。
- 如果您拒接來電,系統會傳送忙線訊 息給來電者。
- 如果您忽略來電,來電者會認為您不 在(您未接聽來電)。

**小提示:**若要螢幕看起來像下方這樣, 您可於進行通話時點選螢幕。

![](_page_29_Picture_10.jpeg)

![](_page_29_Picture_11.jpeg)

 $\begin{array}{c} \begin{array}{c} \text{.} \end{array} \begin{array}{c} \begin{array}{c} \text{.} \end{array} \begin{array}{c} \text{.} \end{array} \begin{array}{c} \text{.} \end{array} \begin{array}{c} \text{.} \end{array} \end{array}$ 

![](_page_29_Picture_12.jpeg)

## 若有人致電給您

![](_page_29_Picture_4.jpeg)

<span id="page-30-0"></span>![](_page_30_Figure_0.jpeg)

![](_page_30_Figure_1.jpeg)

![](_page_30_Figure_2.jpeg)

![](_page_30_Picture_3.jpeg)

![](_page_30_Picture_4.jpeg)

![](_page_30_Picture_5.jpeg)

![](_page_30_Picture_6.jpeg)

![](_page_30_Figure_7.jpeg)

# Intelligent Proximity

![](_page_30_Picture_10.jpeg)

 $\begin{array}{c|c|c|c} \hline \textbf{.} & \textbf{.} & \textbf{.} \\ \hline \textbf{.} & \textbf{.} & \textbf{.} \\ \hline \textbf{.} & \textbf{.} & \textbf{.} \end{array}$ 

![](_page_30_Picture_11.jpeg)

Intelligent Proximity 功能可讓您在視訊 裝置上以無線方式共用電腦的內容。

您甚至可以使用自己的智慧型手機、 平板電腦、PC 或 MAC 電腦來控制 視訊裝置上的通話。

請注意下列事項:

您需要從 App Store 或 Google Play 下載免費的 Cisco Intelligent Proximity App。

Windows 或 OS X 使用者請瀏覽至 https:[//proximity.cisco.com/](https://proximity.cisco.com/)。

Cisco 視訊裝置會發射超音波,這是 Proximity 功能的一部分。大多數人每天都在許多環境中 或多或少地接觸超音波,包括工業、商業應用 及家用電器。

即便空中的超音波會對某些個人造成客觀性 的影響,低於 75dB 的聲壓級會導致任何影響 仍然極為不可能。國與國之間的超音波暴露程度 的準則相差極大, 但 75dB 目前為頻帶 20kHz 左右的下限, 即 Cisco 近接訊號所發出的頻率。

> 您的視訊支援團隊或許未啟用任何功 能、已啟用所有功能,也可能只啟用其 中一部分。

Intelligent Proximity連接使用者時 會利用超音波(請參閱左側資訊以 了解詳情)。請勿阻擋到電腦、智慧型 手機或平板電腦的麥克風。

Intelligent Proximity不適合在大門關上 的會議室以外使用。您必須靠近視訊 端點才能使用該功能。

如需保障隱私,務必確保關閉會議室入 口大門,避免他人在隔壁室間竊聽。

![](_page_31_Figure_34.jpeg)

**CISCO** 

![](_page_31_Picture_35.jpeg)

<span id="page-31-0"></span>![](_page_31_Picture_0.jpeg)

![](_page_31_Picture_1.jpeg)

![](_page_31_Picture_2.jpeg)

![](_page_31_Picture_3.jpeg)

![](_page_31_Picture_4.jpeg)

![](_page_31_Picture_5.jpeg)

![](_page_31_Picture_6.jpeg)

![](_page_31_Picture_7.jpeg)

![](_page_31_Picture_8.jpeg)

Cisco Proximity 超音波訊號 Intelligent Proximity

#### 關於 Proximity

顯然地, 狗類等動物可以聽到近接訊號, 這是因為 牠們的聽覺頻率範圍要寬得大多。

然而,聲音效應也與聲壓級有關,而且狗的聽力等 級範圍與人類並沒有很大的差異。狗於 20kHz 頻 率的聽力臨界值可以低到 0-10dB, 與人類耳朵的 聽力的最靈敏的頻率範圍時的臨界值類似。

將狗類放在辦公室或會議室中,將暴露在聲壓級相 當於正常背景噪音或最高對話級別的超音波下。在 我們為產品採用這項功能的多年內,並未收到有動 物受此訊號干擾的報告。

如需此資訊的實用參考,請參閱加拿大衛生部的 指導原則: http:[//www.hc-sc.gc.ca/ewh-semt/](http://www.hc-sc.gc.ca/ewh-semt/pubs/radiation/safety-code_24-securite/index-eng.php#a2.2.2) [pubs/radiation/safety-code](http://www.hc-sc.gc.ca/ewh-semt/pubs/radiation/safety-code_24-securite/index-eng.php#a2.2.2)\_24-securite/index[eng.php](http://www.hc-sc.gc.ca/ewh-semt/pubs/radiation/safety-code_24-securite/index-eng.php#a2.2.2)#a2.2.2。

![](_page_31_Picture_13.jpeg)

Cisco Webex Board 而言超音波聲壓級於螢幕 前 20公分或更多時低於 75 dB,顯示器正下方的 聲壓級可能會稍微高一點,因為喇叭面朝下。

在大部分的實際案例中,在典型房間內時, 由於喇叭指向性、距離衰減及高度高頻吸收, 聲壓級在使用者耳朵附近時將比這些最高位 準要低得多。聲壓級範圍如下:從在會議空 間內可聽見聲音屬於典型背景/環境噪音級別, 到正常講話時所謂的對話級別。

這些準則指出低於 120 dB 的聲壓級已顯示出並不 會導致永久或暫時失去聽力。 Cisco 並未對該訊號可能對狗造成的影響進行測試 或證明其符合標準。由於聲壓級有限,我們認為該 訊號可清楚聽到時並不會對狗造成困擾。

因此被認為對人體安全,人體可持續暴露於近接訊 號下。大多數人將不會意識到有該訊號存在,而且 不會受此影響。然而,少數具有敏銳高頻聽力的人 可以聽到該訊號,這種情況在正對且靠近喇叭時最 常出現。

然而,超音波效應對狗類造成的影響有議題亦 是合理,因為市面上亦存在使用超音波的驅狗 器裝置,這些裝置通常宣稱使用令小狗不舒服 但無害的超音波。Cisco 對排狗音播放器之設計 並沒有特殊見解,但瀏覽此類的裝置的規格可發 現暴露之聲壓級通常為大於等於 100dB。

對於搭配第三方喇叭系統使用 Cisco 視訊編解碼 器的解決方案, Cisco 無法控制其超音波聲壓級。 大部分情況必需的喇叭靈敏度及頻率回應會導致小 於 75dB 限度的聲壓級。然而, 如果使用過多的 外部揚聲器或是喇叭系統的高頻響應被增強時, 則可能會產生超過該限值的聲壓級。

<span id="page-32-0"></span>![](_page_32_Figure_0.jpeg)

![](_page_32_Figure_1.jpeg)

![](_page_32_Figure_2.jpeg)

![](_page_32_Picture_3.jpeg)

![](_page_32_Picture_4.jpeg)

![](_page_32_Picture_5.jpeg)

![](_page_32_Picture_6.jpeg)

![](_page_32_Figure_7.jpeg)

# 使用 Touch 控制器共用內容

![](_page_32_Figure_10.jpeg)

 $\begin{array}{c|c|c|c} \hline \cdots \end{array}$  <br> CISCO

![](_page_32_Picture_11.jpeg)

您的裝置支援在視訊通話期間顯示簡 報的功能。

如果您的筆記型電腦已啟用Intelligent Proximity功能,即可讓裝置與視訊 裝置進行配對,而您也可以無線共 用內容。

請注意,您可在做簡報期間變更螢幕 的版面配置,請參閱後續頁面瞭解更 多相關資訊。

### 關於內容共用

<span id="page-33-0"></span>![](_page_33_Figure_0.jpeg)

4

## $\begin{array}{c|c|c|c} \hline \textbf{.} & \textbf{.} & \textbf{.} \\ \hline \textbf{.} & \textbf{.} & \textbf{.} \\ \hline \textbf{.} & \textbf{.} & \textbf{.} \end{array}$

![](_page_33_Picture_12.jpeg)

![](_page_33_Figure_7.jpeg)

![](_page_33_Figure_3.jpeg)

您也可以使用本機會議的視訊裝置於 未通話時展示和共用內容。

如果您的筆記型電腦已啟用Intelligent Proximity功能,即可讓裝置與視 訊裝置進行配對,而您也可以無 線共用內容。

## $\begin{array}{c|c|c|c} \hline \textbf{.} & \textbf{.} & \textbf{.} \\ \hline \textbf{.} & \textbf{.} & \textbf{.} \\ \hline \textbf{.} & \textbf{.} & \textbf{.} \end{array}$

![](_page_34_Picture_8.jpeg)

本地內容共用

<span id="page-34-0"></span>![](_page_34_Figure_0.jpeg)

![](_page_34_Figure_3.jpeg)

<span id="page-35-0"></span>![](_page_35_Picture_0.jpeg)

![](_page_35_Figure_1.jpeg)

![](_page_35_Figure_2.jpeg)

![](_page_35_Picture_3.jpeg)

![](_page_35_Picture_4.jpeg)

![](_page_35_Picture_5.jpeg)

![](_page_35_Picture_6.jpeg)

![](_page_35_Picture_7.jpeg)

![](_page_35_Picture_44.jpeg)

Webex Board

# Webex Board 上的內容共用

![](_page_35_Figure_11.jpeg)

![](_page_35_Figure_12.jpeg)

![](_page_35_Picture_13.jpeg)

您的 Webex Board 基本上是具有視 訊通話功能的數位白板。

若要儲存您的白板繪圖<sup>,</sup>您可以 透過電子郵件將其傳送給收件人。 若要這樣做,您的視訊支援團隊必 須已將 Webex Board 設定為使用 郵件伺服器。

若要存取白板功能請移至主螢幕(點選 主畫面按鈕)然後點選白板。

您可以使用畫筆或手指繪製。

您想要白板頁面多大就有多大。使用兩 隻手指拖曳白板。捏動手指以縮放。

<span id="page-36-0"></span>![](_page_36_Figure_0.jpeg)

白板以 PDF 格式共用。

![](_page_36_Figure_9.jpeg)

![](_page_36_Figure_12.jpeg)

![](_page_36_Picture_13.jpeg)

## 關於白板

在階段作業中您的白板、註釋、網路 活動將儲存在裝置上。您可以休息一 下或在活動之間切換,然後返回檔案 並繼續工作。

您可以隨時透過裝置結束階段作業、 清除所有白板並瀏覽下一個使用者的 資料。

在預設情況下,每天午夜都會自動刪 除白板和網頁資料。請與系統管理員 聯絡,以了解是否已停用自動清理或 將其設定為在其他時間進行。

您亦可按下主畫面按鈕數秒結束您的 階段作業。

![](_page_37_Picture_10.jpeg)

![](_page_37_Picture_5.jpeg)

<span id="page-37-0"></span>![](_page_37_Figure_0.jpeg)

![](_page_37_Picture_1.jpeg)

 $\bigcirc$ 

![](_page_37_Picture_2.jpeg)

您可以決定是否要清除所有白板,所有網站數 據或同時清除這兩者。請注意僅在貴組織的系 統管理員有啟動 Web 引擎的情況下您始可刪 除網站資料。

![](_page_37_Figure_12.jpeg)

![](_page_37_Figure_13.jpeg)

Webex Board 支援視訊通話中 顯示簡報。

如果您的筆記型電腦已啟用Intelligent Proximity功能, 即可讓裝置與 Webex Board 進行配對,而您也可以無線共 用內容。

透過纜線或 Proximity 功能連接您的簡報來源, 然後點選開始共用。現在您就可以共用簡報來源 的選定內容。

您可以在簡報期間變更螢幕的版 面配置。如需詳細資料,請參閱 以下頁面。

## $\begin{array}{c|c|c|c} \hline \textbf{.} & \textbf{.} & \textbf{.} \\ \hline \textbf{.} & \textbf{.} & \textbf{.} \\ \hline \textbf{.} & \textbf{.} & \textbf{.} \end{array}$

![](_page_38_Picture_25.jpeg)

<span id="page-38-0"></span>![](_page_38_Picture_0.jpeg)

![](_page_38_Picture_1.jpeg)

![](_page_38_Picture_2.jpeg)

![](_page_38_Picture_3.jpeg)

![](_page_38_Picture_4.jpeg)

![](_page_38_Picture_5.jpeg)

![](_page_38_Picture_6.jpeg)

## 於通話中共用內容 內容共用:Webex Board

## 關於內容共用

![](_page_38_Picture_14.jpeg)

按鈕。

點選藍色的 共用螢幕按鈕。 若要立即返回通話,請點選沿著螢幕最上方的綠 色欄位(點選可返回通話)。

![](_page_38_Figure_16.jpeg)

點選停止共用可停止您的簡報。

![](_page_38_Picture_8.jpeg)

![](_page_38_Figure_10.jpeg)

您的 Webex Board 支援在非視訊通 話期間於本地顯示簡報的功能。

點選共用螢幕。 將您的簡報來源以傳輸線或 Proximity 連接, 您即可共用簡報來源中選用的內容。點選開 始共用。

如果您的筆記型電腦已啟用Intelligent Proximity功能, 即可讓裝置與 Webex Board 進行配對,而您也可以無線共 用內容。

## $\begin{array}{c} \begin{array}{c} \text{.} \end{array} \begin{array}{c} \begin{array}{c} \text{.} \end{array} \begin{array}{c} \text{.} \end{array} \begin{array}{c} \text{.} \end{array} \begin{array}{c} \text{.} \end{array} \end{array}$

![](_page_39_Picture_21.jpeg)

<span id="page-39-0"></span>![](_page_39_Picture_0.jpeg)

![](_page_39_Picture_1.jpeg)

![](_page_39_Picture_2.jpeg)

![](_page_39_Picture_3.jpeg)

![](_page_39_Picture_4.jpeg)

![](_page_39_Picture_5.jpeg)

![](_page_39_Picture_6.jpeg)

## 於非通話時共用內容 內容共用:Webex Board

## 關於內容共用

![](_page_39_Picture_14.jpeg)

如果您選擇不共用內容,請按主畫面按鈕返回 主螢幕。

![](_page_39_Figure_8.jpeg)

3

![](_page_39_Figure_10.jpeg)

點選停止共用<sup>,</sup>停止您的簡報。

當您選擇要註釋影像時,系統會產生 該影像的快照,這樣註釋便不會影響 簡報。

您的 Webex Board 支援在非視訊通 話期間註釋簡報的功能。

當您完成註釋後,加上註釋的影 像會以白板的形式存在。請注意基 於隱私緣由白板於一段時間後將會 自裝置刪除。

![](_page_40_Figure_4.jpeg)

使用可用的工具來加上註釋,並在完成時 點選完成。

![](_page_40_Figure_6.jpeg)

請注意,當您的階段作業結束後白板將會被刪除, 除非您以電子郵件傳送這些白板(請參閱下一頁的 詳細資訊)。

如果您想要保留註釋,可以透過電子 郵件傳送給收件人,前提是您的視訊 團隊已將 Webex Board 設定為可使 用郵件伺服器。

註釋以 PDF 格式共用。

#### CISCO

![](_page_40_Picture_18.jpeg)

![](_page_40_Figure_0.jpeg)

#### 關於註釋

您可以新增另一個白板或刪除任何白板。

<span id="page-40-0"></span>![](_page_40_Figure_1.jpeg)

您可以透過電子郵件附件的形式將一 個或多個白板傳送給您選擇的收件人, 前提是您的視訊團隊已將 Webex Board 設定為可使用郵件伺服器。

當您輸入了收件人,如圖所示地點選以 傳送郵件。

您需手動輸入收件人的電子郵件 地址,因目錄搜尋無法使用。

白板以 PDF 格式共用。

<span id="page-41-0"></span>![](_page_41_Figure_0.jpeg)

請注意,這是在白板階段作業結束後 保留白板頁面的唯一方法。

![](_page_41_Figure_12.jpeg)

![](_page_41_Figure_13.jpeg)

![](_page_41_Picture_14.jpeg)

#### 關於註釋

![](_page_41_Figure_3.jpeg)

## 傳送的頁面,然後點選下一個箭頭。

![](_page_41_Figure_5.jpeg)

<span id="page-42-0"></span>![](_page_42_Picture_0.jpeg)

![](_page_42_Picture_1.jpeg)

![](_page_42_Picture_2.jpeg)

![](_page_42_Picture_3.jpeg)

![](_page_42_Picture_4.jpeg)

![](_page_42_Picture_5.jpeg)

![](_page_42_Picture_6.jpeg)

![](_page_42_Picture_7.jpeg)

![](_page_42_Picture_8.jpeg)

![](_page_42_Picture_9.jpeg)

如果您是在本地共用或在通話中共用,則可以使用觸控重新 導向功能。

功能已於 Windows 10 上測試並確認;基本功能應於另外一 個作業系統亦為可用。

您可以從 Webex Board 螢幕上控制筆記本電腦。當您使 用 HDMI 和 USB-C 線將 Windows 10 筆記型電腦連接到 Webex Board 時即有效, 非常適合涉及拖放, 繪圖程式和 地圖的任務,

侷限:

- 使用觸控重新導向時,無法在共用的螢幕上使用註釋。
- 使用觸控重新導向時,Webex Board 上的音量控制無法使 用。使用筆記本電腦上的音量控制。
- 若 Webex Board 已連接 Touch 10 控制器, 則 USB-C 線 連接至Board時您將會無法移動自拍。

#### 在瀏覽器中啟用拖放

- 要使用觸控重定向在瀏覽器中途行拖放,您需先在瀏覽器中 1. 選擇日期和時間旁邊任務欄上的操作中心將筆記本電腦 切換為平板電腦模式、然後選擇平板電腦模式以開啟觸摸 重定向。
	- 2. 使用 HDMI 和 USB-C 線將筆記本電腦連接至 Webex Board。您可以使用 USB-C-USB-C 線或 USB-C-USB-A 線。
	- 3. 注意:有支援較長長度的 USB-C-USB-A 線。
	- 4. 如果您的 Webex Board 設定為自動共享則可以立即使用 觸控重定向。若仍未設定,請在Board 的 UI 中選擇共用。

啟用它。

- 
- Chrome:請瀏覽至 chrome://flags/#touch-events然後設
- Firefox:移至 about:config 並設定 Dom.w3c\_touch\_ events.legacy\_apis.enabled = true。
- Microsoft Edge:移至 about:flags 並設定啟用觸控事件=永
- 為啟用。
- 
- 遠開啟。

在運行 Windows 10 的筆記型電腦上使用觸控重新導向

如果要在使用觸控重新導向時切換到 Webex Board 上的其 他活動,請按Board上的主畫面按鈕。

**注意:** 此功能僅在 S 系列的 Webex Board 上可使用。

**CISCO** 

![](_page_42_Picture_36.jpeg)

Web App 以全螢幕開啟,未使用 時於 15 分鐘後逾時。Web App 可能有互動功能。

Web App 是一個您可自裝置存取 的網頁或小應用程式,您可在 Web App 上或通話中共用內容及工作。

'當您在通話時開啟某個 Web App, 該 App 將自動被共用。通話中無法 預覽 Web App 。

您可以直接由裝置上的設定功能 表新增、刪除和編輯 Web App。

點選左邊裝置的名稱然後選擇設定。 移至管理 Web App。您可以新增 Web App, 但也可編輯或刪除。

當您呈現播放音訊但無音量控制的 Web App 時您將無法調整共用給出 席者的音訊。

當階段作業結束時將自動清除資料, 如快取、Cookies 及本地存儲。

UI 副檔名編輯器中所配置的 Web App 於外部管理的 Web App 下方的 Web App 清單,但無法在裝置上編 輯或將其刪除。

CISCO

![](_page_43_Figure_18.jpeg)

![](_page_43_Picture_20.jpeg)

<span id="page-43-0"></span>![](_page_43_Figure_0.jpeg)

![](_page_43_Picture_1.jpeg)

![](_page_43_Figure_2.jpeg)

![](_page_43_Picture_3.jpeg)

![](_page_43_Picture_4.jpeg)

Web App 內容共用

![](_page_43_Figure_6.jpeg)

### 關於 Web App

<span id="page-44-0"></span>![](_page_44_Picture_0.jpeg)

![](_page_44_Picture_1.jpeg)

![](_page_44_Picture_2.jpeg)

![](_page_44_Picture_3.jpeg)

![](_page_44_Picture_4.jpeg)

![](_page_44_Picture_5.jpeg)

![](_page_44_Picture_6.jpeg)

# 排定的會議

![](_page_44_Picture_9.jpeg)

![](_page_44_Picture_10.jpeg)

![](_page_44_Picture_11.jpeg)

如果會議已經開始,您仍然 可以加入。

排定的會議會於裝置螢幕上顯示, 而裝置亦會從待機中喚醒。

## $\begin{array}{c|c|c|c} \hline \textbf{.} & \textbf{.} & \textbf{.} \\ \hline \textbf{.} & \textbf{.} & \textbf{.} \\ \hline \textbf{.} & \textbf{.} & \textbf{.} \end{array}$

![](_page_45_Picture_15.jpeg)

視訊裝置可連線至管理系統以便排程 視訊會議, 任何已排定的會議會在您 裝置上顯示。

點選加入以參與會議。

#### 加入會議

<span id="page-45-0"></span>![](_page_45_Picture_0.jpeg)

會議即將開始時,系統將提示您加入會議。點一下加入。

![](_page_45_Picture_2.jpeg)

 $\bigcirc$ 

![](_page_45_Picture_3.jpeg)

![](_page_46_Picture_11.jpeg)

您的視訊裝置可能已連接到與 Webex 連接的管理系統。點選加入 Webex按 鈕。您被提示輸入在會議邀請中收到 的邀請碼。點選加入以參與會議。

![](_page_46_Picture_83.jpeg)

![](_page_46_Figure_15.jpeg)

![](_page_46_Figure_16.jpeg)

![](_page_46_Picture_17.jpeg)

<span id="page-46-0"></span>![](_page_46_Picture_0.jpeg)

![](_page_46_Picture_1.jpeg)

使用 Touch 10/Room Navigator (左下方) 或 Webex Board (右下方)

![](_page_46_Picture_3.jpeg)

![](_page_46_Picture_4.jpeg)

![](_page_46_Picture_5.jpeg)

![](_page_46_Picture_6.jpeg)

![](_page_46_Picture_7.jpeg)

![](_page_46_Picture_8.jpeg)

![](_page_46_Picture_9.jpeg)

### 加入會議

<span id="page-47-0"></span>![](_page_47_Figure_0.jpeg)

![](_page_47_Figure_1.jpeg)

![](_page_47_Figure_2.jpeg)

![](_page_47_Picture_3.jpeg)

![](_page_47_Picture_4.jpeg)

![](_page_47_Picture_5.jpeg)

![](_page_47_Picture_6.jpeg)

![](_page_47_Figure_7.jpeg)

# Touch 控制器上的聯絡人

![](_page_47_Picture_10.jpeg)

 $\begin{array}{c|c|c|c} \hline \cdots \end{array}$  <br> CISCO

![](_page_47_Picture_11.jpeg)

![](_page_47_Picture_12.jpeg)

您的聯絡人名單由下列三部分 所組成:

請注意,最近通話中的項目只能從 Web 介面移除。

![](_page_48_Picture_18.jpeg)

 $\begin{array}{c|c|c|c} \hline \textbf{.} & \textbf{.} & \textbf{.} \\ \hline \textbf{.} & \textbf{.} & \textbf{.} \\ \hline \textbf{.} & \textbf{.} & \textbf{.} \end{array}$ 

![](_page_48_Picture_23.jpeg)

最愛。這些聯絡人是您設定的。這些 項目是您通常會撥打的對象,或經常 需要快速並方便存取的項目。

目錄通常是貴組織的視訊支援團隊安 裝於您的裝置上的企業目錄。

最近通話是指您已撥、已接或未 接的電話。

<span id="page-48-0"></span>![](_page_48_Picture_0.jpeg)

![](_page_48_Picture_1.jpeg)

![](_page_48_Figure_2.jpeg)

![](_page_48_Picture_3.jpeg)

![](_page_48_Picture_4.jpeg)

![](_page_48_Picture_5.jpeg)

![](_page_48_Picture_6.jpeg)

![](_page_48_Picture_7.jpeg)

![](_page_48_Picture_8.jpeg)

![](_page_48_Picture_9.jpeg)

![](_page_48_Figure_10.jpeg)

關於聯絡人名單

「最愛」是您經常撥打或需要方便存 取的聯絡人備選名單。

最愛可由近期通話或目錄清單或手動 輸入的項目填入。

![](_page_49_Picture_5.jpeg)

#### 關於最愛

4

![](_page_49_Figure_12.jpeg)

![](_page_49_Figure_13.jpeg)

![](_page_49_Picture_15.jpeg)

<span id="page-49-0"></span>![](_page_49_Figure_0.jpeg)

出席者現已被加入最愛名單(星星已變 為金色))。

若要從清單中移除項目,請移至聯絡人 名單中的最愛並重複此步驟。

完成動作後,點選功能表外的任一處。

點選出席者名單中要成為最愛項目的出席者。

![](_page_49_Figure_7.jpeg)

「最愛」項目會以金色星號來表示,如圖所示。 若要從「最愛」名單中移除項目,請重複此程式。 若要結束此功能表,點選 X,如圖所示。

## $\begin{array}{c|c|c|c} \hline \textbf{.} & \textbf{.} & \textbf{.} \\ \hline \textbf{.} & \textbf{.} & \textbf{.} \\ \hline \textbf{.} & \textbf{.} & \textbf{.} \end{array}$

![](_page_50_Picture_13.jpeg)

您可從通話記錄或目錄清單將項目加 入至最愛,也可以手動輸入項目。

![](_page_50_Figure_5.jpeg)

點選要變成「最愛」的項目。此舉會開 啟上方螢幕。

![](_page_50_Figure_7.jpeg)

最愛是您經常撥打或需要方便存取的 聯絡人備選名單。

<span id="page-50-0"></span>![](_page_50_Figure_0.jpeg)

#### 關於此功能

編輯最愛項目,然後點選儲存即可結束並讓 變更生效,否則請點選取消。

![](_page_51_Figure_7.jpeg)

![](_page_51_Figure_8.jpeg)

![](_page_51_Picture_9.jpeg)

![](_page_51_Picture_4.jpeg)

![](_page_51_Figure_5.jpeg)

此功能允許您於任何時間更新某位最 愛中的人員。

<span id="page-51-0"></span>![](_page_51_Figure_0.jpeg)

### 關於此功能

<span id="page-52-0"></span>![](_page_52_Figure_0.jpeg)

![](_page_52_Figure_1.jpeg)

![](_page_52_Figure_2.jpeg)

![](_page_52_Picture_3.jpeg)

![](_page_52_Picture_4.jpeg)

![](_page_52_Picture_5.jpeg)

![](_page_52_Picture_6.jpeg)

![](_page_52_Figure_7.jpeg)

![](_page_52_Picture_9.jpeg)

![](_page_52_Picture_10.jpeg)

![](_page_52_Picture_11.jpeg)

 $\begin{array}{c|c|c|c} \hline \begin{matrix} . & . & . \end{matrix} & \begin{matrix} . & . & . \end{matrix} & \begin{matrix} . & . & . \end{matrix} & \begin{matrix} . & . & . \end{matrix} & \begin{matrix} . & . & . \end{matrix} & \begin{matrix} . & . & . \end{matrix} & \begin{matrix} . & . & . \end{matrix} & \begin{matrix} . & . & . \end{matrix} & \begin{matrix} . & . & . \end{matrix} & \begin{matrix} . & . & . \end{matrix} & \begin{matrix} . & . & . \end{matrix} & \begin{matrix} . & . & . \end{matrix} & \begin{matrix} . & . & . \end$ 

視訊關閉功能的設計目的是為了 讓您在無法選擇以機械方式鎖定 攝影機的裝置上,控制從攝影機 進行的視訊傳輸。

# $\begin{array}{c|c|c|c} \hline \textbf{.} & \textbf{.} & \textbf{.} \\ \hline \textbf{.} & \textbf{.} & \textbf{.} \\ \hline \textbf{.} & \textbf{.} & \textbf{.} \end{array}$

![](_page_53_Picture_8.jpeg)

## 關於視訊關閉

<span id="page-53-0"></span>![](_page_53_Figure_0.jpeg)

視訊關閉功能的設計目的是為了 讓您在無法選擇以機械方式鎖定 攝影機的裝置上,控制從攝影機 進行的視訊傳輸。

如有需要<sup>,</sup>請點選螢幕上的任何地方以便在螢幕 2<br>底部顯示按鈕。 底部顯示按鈕。

![](_page_54_Picture_12.jpeg)

## 開啟或關閉攝影機 (Webex Board) 攝影機:Webex Board

![](_page_54_Picture_9.jpeg)

### 關於視訊關閉

<span id="page-54-0"></span>![](_page_54_Picture_0.jpeg)

1

![](_page_54_Picture_1.jpeg)

![](_page_54_Picture_2.jpeg)

![](_page_54_Picture_3.jpeg)

![](_page_54_Picture_4.jpeg)

![](_page_54_Picture_5.jpeg)

![](_page_54_Picture_6.jpeg)

![](_page_54_Picture_7.jpeg)

![](_page_54_Picture_17.jpeg)

# $\begin{array}{c|c|c|c} \hline \cdots \end{array}$  <br> CISCO

![](_page_54_Picture_19.jpeg)

![](_page_54_Picture_20.jpeg)

![](_page_55_Picture_3.jpeg)

的替代位置。繼續按住影像。

拿開手指以放開影像。自拍影像現已佔用新位置。

 $\begin{array}{c|c|c|c} \hline \textbf{.} & \textbf{.} & \textbf{.} \\ \hline \textbf{.} & \textbf{.} & \textbf{.} \\ \hline \textbf{.} & \textbf{.} & \textbf{.} \end{array}$ 

![](_page_55_Picture_14.jpeg)

自拍會顯示其他人從您的視訊裝置看 到的內容。您可以利用此功能來確認 其他人是否看到您希望其看到內容。

自拍顯示為畫中畫(子母畫面)。

<span id="page-55-0"></span>![](_page_55_Figure_0.jpeg)

您可能會想要在會議期間不時啟 動自拍;例如這可以確保您 在螢幕上可以被看到。

自拍目前的位置很有可能阻擋螢 幕上圖像的重要部分。您可能需 要移動自拍。

![](_page_55_Picture_10.jpeg)

為何移動自拍?

<span id="page-56-0"></span>![](_page_56_Picture_0.jpeg)

![](_page_56_Picture_1.jpeg)

![](_page_56_Picture_2.jpeg)

![](_page_56_Picture_3.jpeg)

![](_page_56_Picture_4.jpeg)

![](_page_56_Picture_5.jpeg)

![](_page_56_Picture_6.jpeg)

![](_page_56_Picture_7.jpeg)

![](_page_56_Picture_8.jpeg)

自拍會顯示其他人從您的視訊裝置看 到的內容。您可以利用此功能來確認 其他人是否看到您希望其看到內容。

若要取消釘選,點選自拍圖像並點選 取消釘選自拍。

若 Touch 10 已連結至 Webex Board,您將無法將自拍固定。

![](_page_56_Picture_26.jpeg)

自拍顯示為畫中畫(子母畫面)。

您可能會想要在會議期間不時啟 動自拍。這可以,例如,確保您 在螢幕上可以被看到。

![](_page_56_Picture_9.jpeg)

除非您已釘選自拍影像,否則只有在顯示按鈕列 時才會顯示自拍。點選螢幕即可產生這些按鈕。 若要釘選自拍<sup>,</sup>請參閱右側的文字。

自拍目前的位置很有可能阻擋螢 幕上圖像的重要部分。您可能需 要移動自拍。

#### 釘選自拍

點選螢幕以產生自拍影像。

點選所產生的圖像,然後點選釘 選自拍。

### 為何移動自拍呢?

點選並按住自拍影像。

開始將其拖曳到新位置。

![](_page_56_Picture_28.jpeg)

自拍圖像現在已於新的位置就位。

 $\begin{tabular}{c} \bf -1 & \bf -1 & \bf 1 \\ \bf -1 & \bf 1 \\ \bf -2 & \bf 1 \\ \bf -3 & \bf 1 \\ \bf -4 & \bf 1 \\ \bf -1 & \bf 1 \\ \bf -2 & \bf 1 \\ \bf -3 & \bf 1 \\ \bf -1 & \bf 1 \\ \bf -2 & \bf 1 \\ \bf -3 & \bf 1 \\ \bf -1 & \bf 1 \\ \bf -1 & \bf 1 \\ \bf -2 & \bf 1 \\ \bf -3 & \bf 1 \\ \bf -1 & \bf 1 \\ \bf -1 & \bf 1 \\ \bf -2 & \bf 1 \\ \bf -3 & \bf 1 \\ \bf -1 & \bf 1 \\ \bf -1 & \bf$ CISCO

![](_page_56_Picture_36.jpeg)

![](_page_56_Picture_12.jpeg)

到達新位置後,將手指自螢幕上移開。

Desk Pro 會自動為您提供最佳概觀。 在部分情況下您可能會想要調整取景 方框。

數位變焦最高可達 5 倍。

注意:您僅可於進行通話時變更攝影 機位置。

如果您將 Touch 10 連接至 Webex Board 則也可以使用 Touch 10 來控制攝影機檢視。

 $\bullet$ 

 $\begin{matrix} + \end{matrix}$ 

 $\bullet$ 

![](_page_57_Figure_12.jpeg)

<span id="page-57-0"></span>![](_page_57_Picture_0.jpeg)

![](_page_57_Figure_13.jpeg)

![](_page_57_Figure_15.jpeg)

![](_page_57_Picture_16.jpeg)

#### 為何變更攝影機位置?

![](_page_57_Picture_3.jpeg)

視以開啟攝影機選項。

![](_page_57_Figure_5.jpeg)

使用攝影機控件調整平移、傾斜及縮放。 點選功能表外的任一處將其關閉。

<span id="page-58-0"></span>![](_page_58_Figure_0.jpeg)

![](_page_58_Figure_1.jpeg)

![](_page_58_Figure_2.jpeg)

![](_page_58_Picture_3.jpeg)

![](_page_58_Picture_4.jpeg)

![](_page_58_Picture_5.jpeg)

![](_page_58_Picture_6.jpeg)

![](_page_58_Figure_7.jpeg)

![](_page_58_Picture_9.jpeg)

![](_page_58_Picture_10.jpeg)

 $\begin{array}{c|c|c|c} \hline \begin{matrix} . & . & . \end{matrix} & \begin{matrix} . & . & . \end{matrix} & \begin{matrix} . & . & . \end{matrix} & \begin{matrix} . & . & . \end{matrix} & \begin{matrix} . & . & . \end{matrix} & \begin{matrix} . & . & . \end{matrix} & \begin{matrix} . & . & . \end{matrix} & \begin{matrix} . & . & . \end{matrix} & \begin{matrix} . & . & . \end{matrix} & \begin{matrix} . & . & . \end{matrix} & \begin{matrix} . & . & . \end{matrix} & \begin{matrix} . & . & . \end{matrix} & \begin{matrix} . & . & . \end$ 

<span id="page-59-0"></span>![](_page_59_Picture_0.jpeg)

![](_page_59_Picture_1.jpeg)

![](_page_59_Picture_2.jpeg)

![](_page_59_Figure_3.jpeg)

![](_page_59_Picture_4.jpeg)

![](_page_59_Picture_5.jpeg)

![](_page_59_Picture_6.jpeg)

![](_page_59_Picture_7.jpeg)

![](_page_59_Picture_8.jpeg)

#### 音量控制項

在 Touch 10 上使用硬按鈕控制音量。您可以 使用靜音按鈕使麥克風靜音。

在 Room Navigator 上使用軟鍵控制音量等級。

在 Webex Board 上的螢幕底部向上滑動然後再 使用滑塊調整聲音等級。

#### 噪音消除

您可以使用噪音消除功能在通話中過濾掉干擾 環境中的噪音。噪聲消除在共用空間或家庭辦 公室中特別有用。

要更改鈴聲並調整鈴聲音量,請在主畫面上點 選裝置名稱,然後選擇設定。移至鈴聲及音量。 在清單中選擇鈴聲,然後使用滑塊設定音量。

**CISCO** 

![](_page_59_Picture_27.jpeg)

在 Touch 控制器上主畫面的右上角點選麥克風 圖示。點選噪音消除以將其開啟。

若要關閉則點選 預設。

Room 系列皆具噪音消除功能。

點選您 Webex Board 主畫面上的裝置名稱然後 點選 設定。

移至 噪音消除,然後切換為開啟。

若要關閉"噪音消除"功能請將其切換為關閉。

#### 鈴聲和音量

<span id="page-60-0"></span>![](_page_60_Picture_0.jpeg)

![](_page_60_Picture_1.jpeg)

![](_page_60_Picture_2.jpeg)

![](_page_60_Figure_3.jpeg)

![](_page_60_Picture_4.jpeg)

![](_page_60_Picture_5.jpeg)

![](_page_60_Picture_6.jpeg)

![](_page_60_Picture_7.jpeg)

## 存取設定及法規資訊 設定:Touch 控制器

您可以變更鈴聲及音量,重啟裝置及 找到裝置資訊等等。

您可以在設定功能表中檢查裝置 資訊,然後變更數個設定。貴組織 的系統管理員可能會限定哪些設定 為可用。

哪些設定可用端看您持有的產品為何 以及貴組織的系統管理員啟用了何些 功能。

您可以在以下頁面找到Room Navigator 評級標籤資訊:設定值功能 表。若要重新熟悉評分方式 設定 > 關 於觸控板面 > 法規。

![](_page_60_Picture_128.jpeg)

![](_page_60_Figure_18.jpeg)

![](_page_60_Figure_19.jpeg)

![](_page_60_Figure_20.jpeg)

![](_page_60_Picture_21.jpeg)

#### 關於設定

![](_page_60_Figure_9.jpeg)

![](_page_61_Figure_0.jpeg)

![](_page_61_Picture_1.jpeg)

![](_page_61_Picture_2.jpeg)

# alala<br>CISCO

Cisco 和 Cisco 標誌為 Cisco 及/或其附屬機構在美國和其他國家/地區的商標或註冊商標。若要檢視 Cisco 商標的清單請瀏覽此 URL:<u>[www.cisco.com/go/trademarks](http://www.cisco.com/go/trademarks)</u>.文中所提及之第三方商標均屬於其各自所有者。「夥伴」一詞不表示 Cisco 與其他任何公司之間具 有合作關係。(1110R)

美洲總部 Cisco Systems, Inc. San Jose, CA

亞太總部 Cisco Systems (USA) Pte.Ltd. 新加坡

Cisco在全球各地擁有超過 200 間分公司。地址、電話及傳真號碼均列於 Cisco 網站: www.cisco.com/go/offices.

![](_page_61_Picture_83.jpeg)